Office365 のメール転送設定マニュアル

Office365 にログインし、OUTLOOK を開きます。

メールの送受信の画面になるの で、右上の歯車マークをクリッ クします。

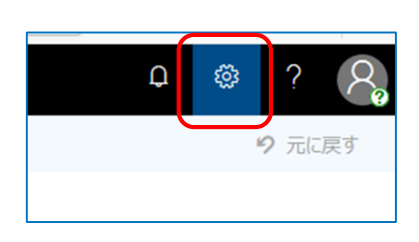

右のように設定画面が開くので、下にスクロールすると「メー ル」があります。

「メール」をクリックします。

## 1 単純に届いたメールをそのまま1つのメールアドレスに転送する場合

(2つ以上のメールアドレスや条件を設定しての転送は後述の 2 の説明をご覧ください。)

右のオプション画面が開くので「転送」をクリックします。

転送画面が開くので「転送を開始する」にチェックを入れ、 転送先のメールアドレスを設定します。 なお、office365 にメールを残す場合は「転送されたメッセ ージのコピーを保持する」にチェックを入れてください。 最後に、「保存」をクリックすると設定されます。

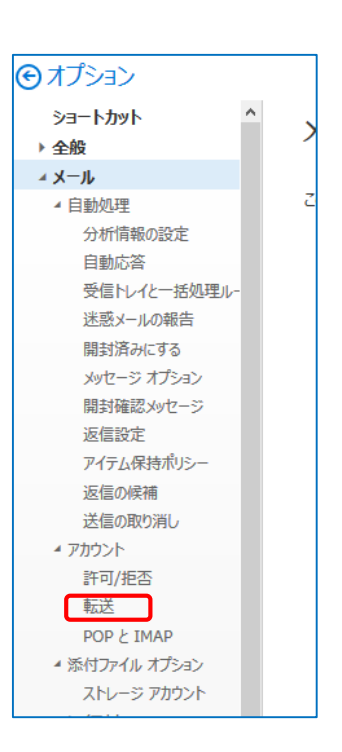

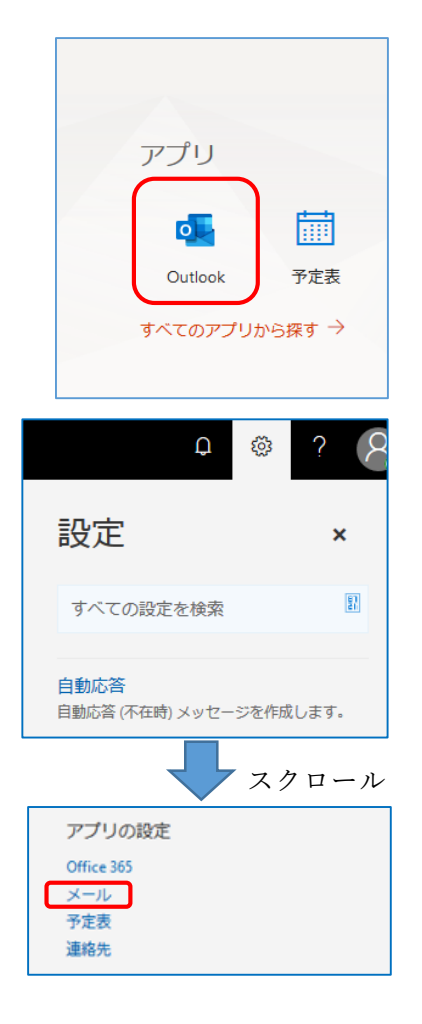

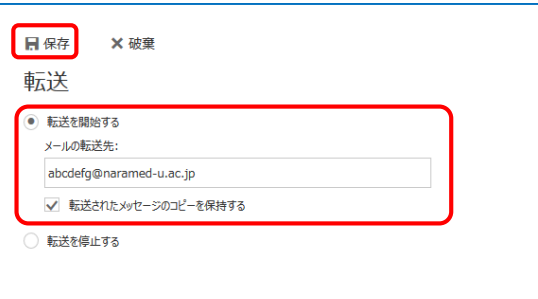

※本学のメールは業務用のメールですので、出来る限り個人メールへの転送を控えていただきます ようお願いします。(フリーのメールは情報漏洩の恐れがあるため。)

٦

## 2 2つ以上のメールアドレスや条件を設定しての転送する場合

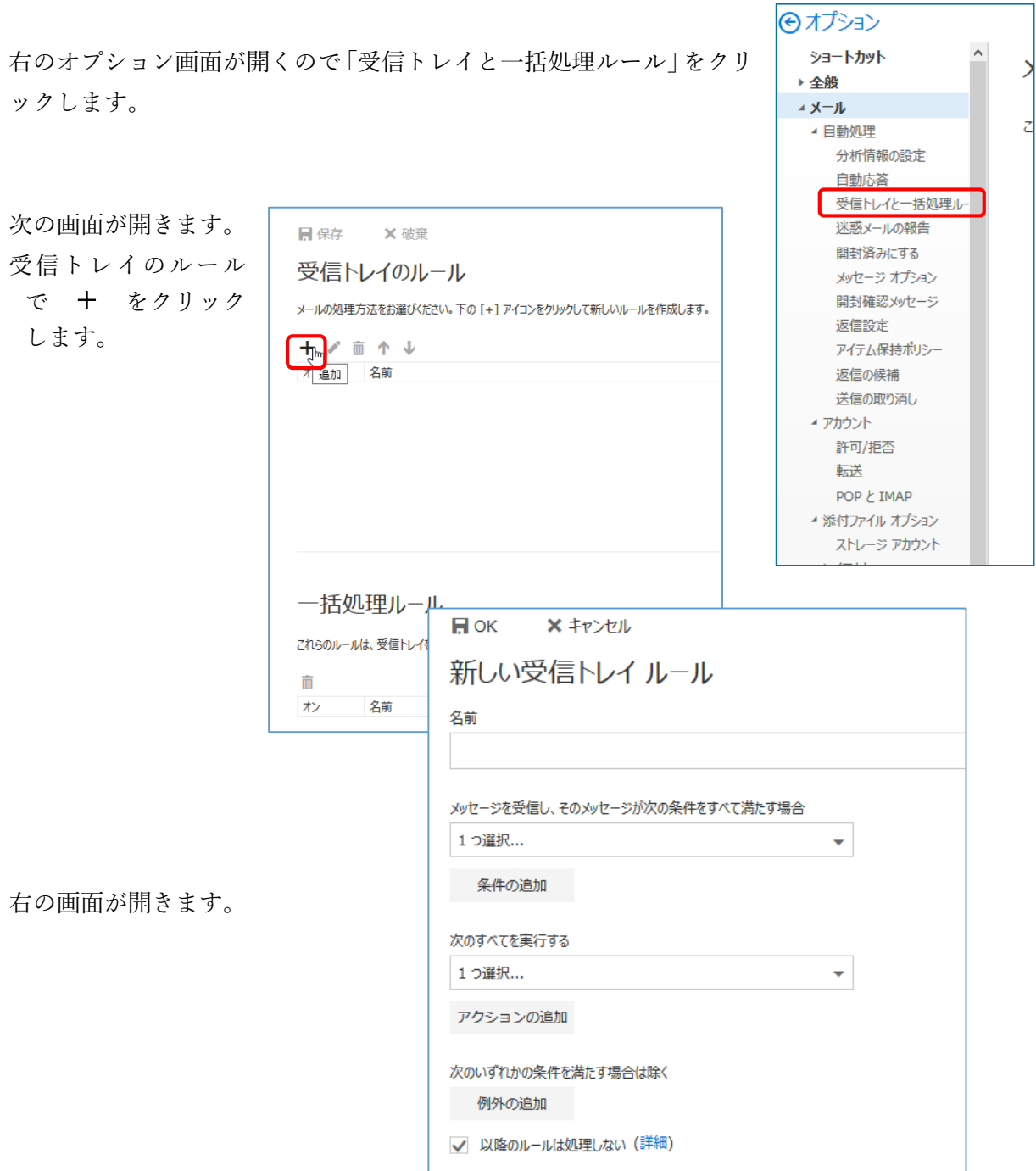

名前はこのルールを区別す るための適当な名称をつけ ます。

名前

メール転送

に適用」をクリックします。

件を選択します。

択します。

メッセージを受信し、そのメッセージが次の条件をすべて満たす場合 次に「メッセージを受信し、そのメッセージが次の 1つ選択... ٠ 条件をすべて満たす場合」で転送するメールの条 1つ選択... 送信または受信した場合  $\rightarrow$ ここで全件転送する場合は「すべてのメッセージ 次の単語が含まれている場合  $\rightarrow$  $\overline{\mathbf{v}}$ 自分の名前が  $\rightarrow$ 次が割り当てられている場合  $\rightarrow$ メッセージの状態  $\overline{\phantom{0}}$ サイズが次に指定した範囲内の場合... 次に指定した期間に受信した場合... [すべてのメッセージに適用] <sub>。</sub> [m<sub>]</sub>

次のすべてを実行する 1つ選択...  $\overline{\phantom{0}}$ 1つ選択... 次に「次のすべてを実行する」 移動、コピー、または削除  $\rightarrow$ でどのような処理を行うかを選 メッセージの固定 メッセージのマーク  $\rightarrow$ メールを転送する場合は 転送、リダイレクト、または送信  $\mathcal{P}^{\mathcal{P}}$ メッセージを次へ転送する... 「転送、リダイレクト、または メッセージを添付ファイルとして次へ転送する... 送信」-「メッセージを次へリ メッセージを次へリダイレクトする... Jhm ダイレクトする」を選択します。 テキスト メッセージを次へ送信する...

なお、「メッセージを次へ転送する」との違いは次の通りです。

「メッセージを次へ転送する」

転送先に送られるメールの送信元が自分自身となります。

「メッセージを次へリダイレクトする」

 転送先に送られるメールの送信元は、送られてきたメールの送信元となります。 「メッセージを次へ転送する」を選択するとどこから送信されてきたかわからなくなる恐れがあり ます。

次に転送先のメールアドレスを設定する画面 が表示されます。

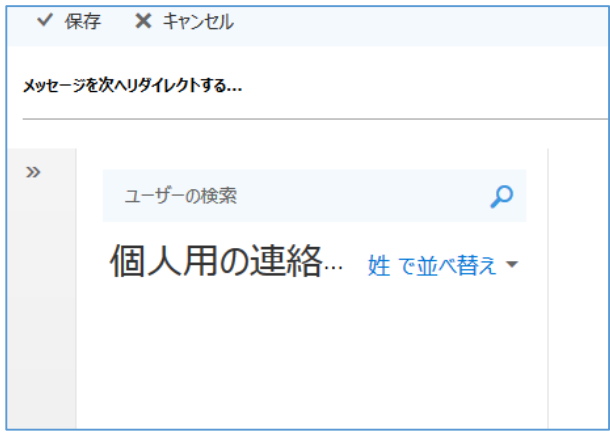

√ 保存 X キャンセル 「メッセージを次へリダイレクトする」の右に T testuser@gmail.com × メッセージを次へリダイレクトする... 転送先のメールアドレスを入力して、「保存」を クリックします。  $\mathcal{D}$  $\mathsf q$ ユーザーの検索  $\frac{1}{2}$   $\frac{1}{2}$  右のように複数設定もでき メッセージを次へリダイレクトする... Thestuser@gmail.com × Thestuser@kcn.ne.jp × ます。(最大10件) 次のすべてを実行する 保存ができれば右のよう メッセージを次へリダイレクトする...  $\overline{\phantom{0}}$ testuser@qmail.com になります。 アクションの追加 ルールが一つなら「以後のルールは処理しない」にチェ √ 以降のルールは処理しない (詳細) ックを入れてください。 さらにルールを追加する場合はチェックを外してくだ さい。  $x + y \ge 0$  $H$  ok 最後に、「OK」をクリックします。 新しい受信トレイルール 名前 メール転送 メッセージを受信し、そのメッセージが次の条件をすべて満たす場合 [すべてのメッセージに適用]  $\overline{\mathbf{v}}$ 条件の追加 次のすべてを実行する メッセージを次へリダイレクトする... ▼ testuser@gmail.com アクションの追加 次のいずれかの条件を満たす場合は除く 例外の追加 √ 以降のルールは処理しない (詳細) 日保存 X破棄 ルールが設定されま 受信トレイのルール す。 メールの処理方法をお選びださい。ルールは表示されている順序で適用されます。ルールを実行しない場合は、ルールをオフにするか削除できます。 +/ 面 个 业 名前 ルール: メール転送 複数の転送先を条件 **メッセージの到着後、および...**<br>[すべてのメッセージに適用] メール転送 を変更して設定する 実行する処理... ー・・・・。<br>メッセージを 'testuser@gmail.com' にリダイレクトする<br>および このメッセージに関する複数のルールの処理を停止する 場合は、同様の設定を このルール: オン 行います。

なお、この手順で転送だけでなく受信したメールの振り分けも行えます。